## **Kontingenční tabulka - konsolidace dat**

Kontingenční tabulka je interaktivní tabulka, která rychle kombinuje a porovnává velká množství dat. Tato data se mohou nacházet i na samostatných listech souboru a takovému postupu se pak říká konsolidace dat. Pokud se však s kontingenční tabulkou teprve seznamujete, doporučuji nejdříve přečíst článek [Kontingenční tabulka](http://wall.cz/kontingencni-tabulka-i.a101.html).

Prvním a hlavním předpokladem úspěšné konsolidace je shodná struktura dat na všech listech. To znamená, že počet sloupců a jejich názvy musí být identické. Tabulky se mohou lišit počtem řádků a hodnotami. Proto data překontrolujte a pokud je vše v pořádku, můžete spustit průvodce kontingenční tabulkou v menu **Data/Kontingenční tabulka a graf ...**.

V průvodci zvolte **Násobné oblasti sloučení** a zvolte **Další**.

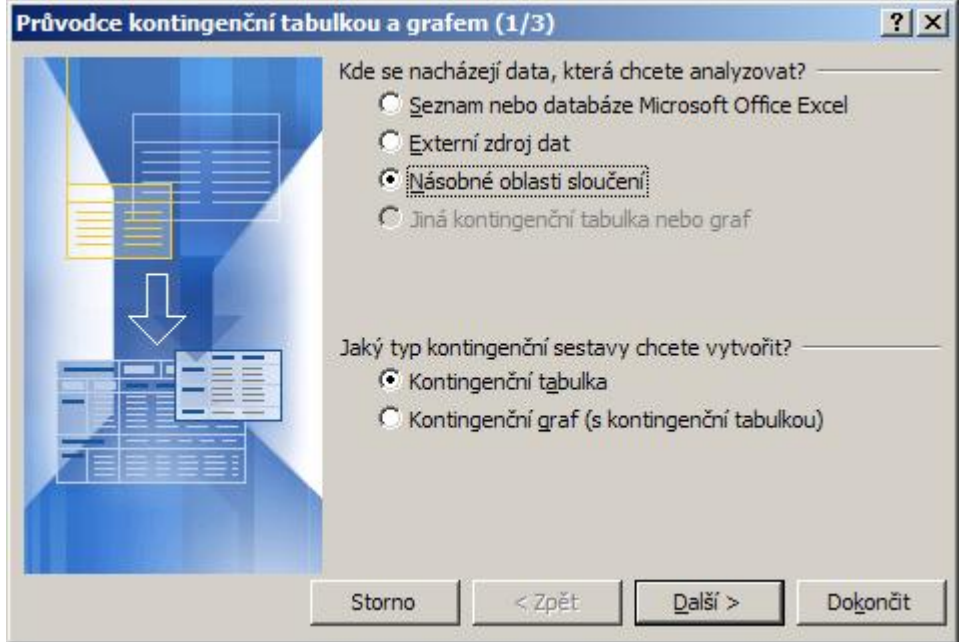

V kroku 2a vyberte **Vytvořím si stránkové pole sám** a zvolte **Další**.

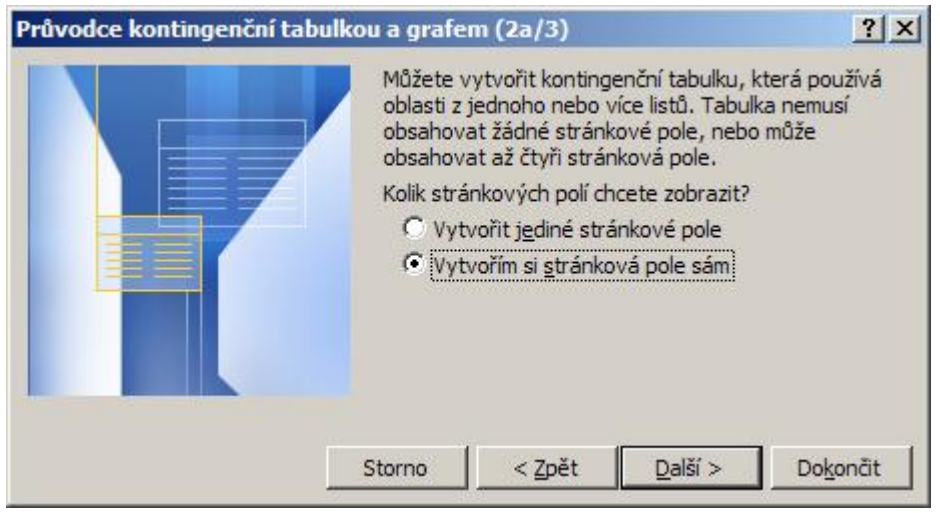

V kroku 2b vyberte oblasti, které chcete konsolidovat a přidejte do seznamu tlačítkem **Přidat**.

## **Kontingenční tabulka - konsolidace dat 2/4 WALL.cz**

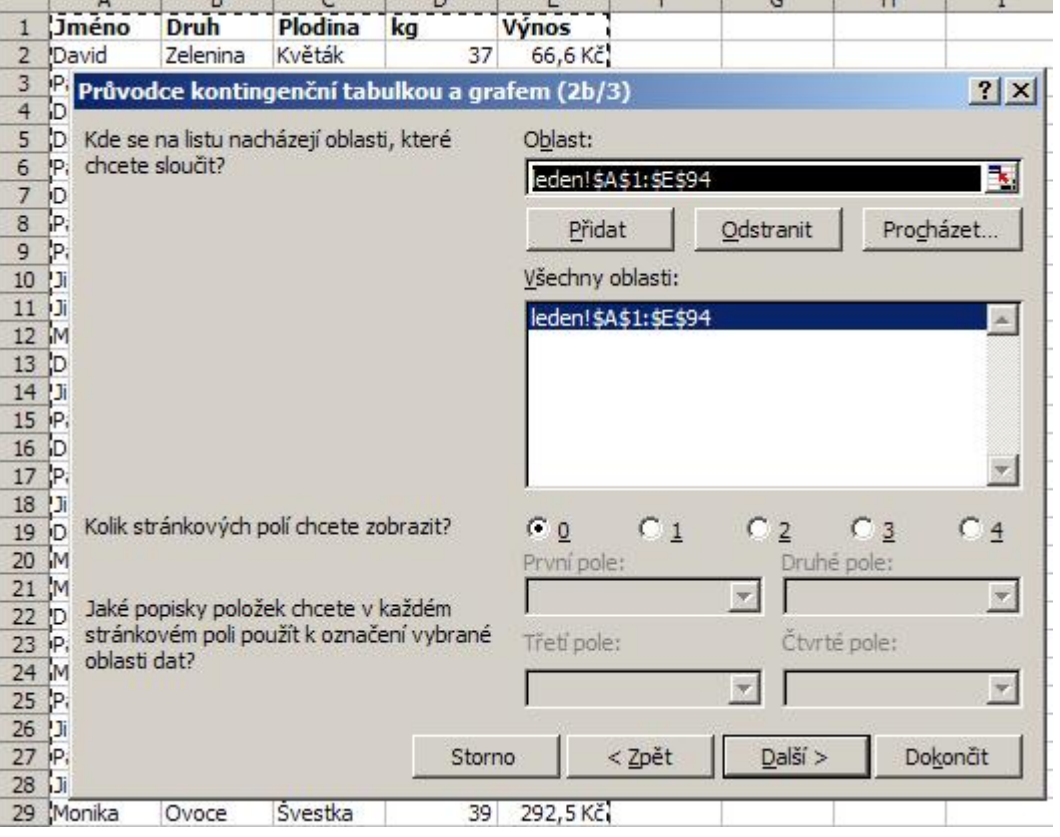

Nyní vytvoříme jedno stránkové pole (podle potřeby, může být více stránkových polí). Ve volbě **Kolik stránkových polí chcete zobrazit** zvolte **1**. Dále kliknutím vyberte oblast a do popisu prvního pole zadejte popis. V našem případě každé pole představuje konkrétní měsíc. Postup opakujte pro všechny oblasti. Po dokončení bude v rozbalovacím seznamu **První pole** seznam měsíců leden, únor a březen. Stiskněte tlačítko **Další**.

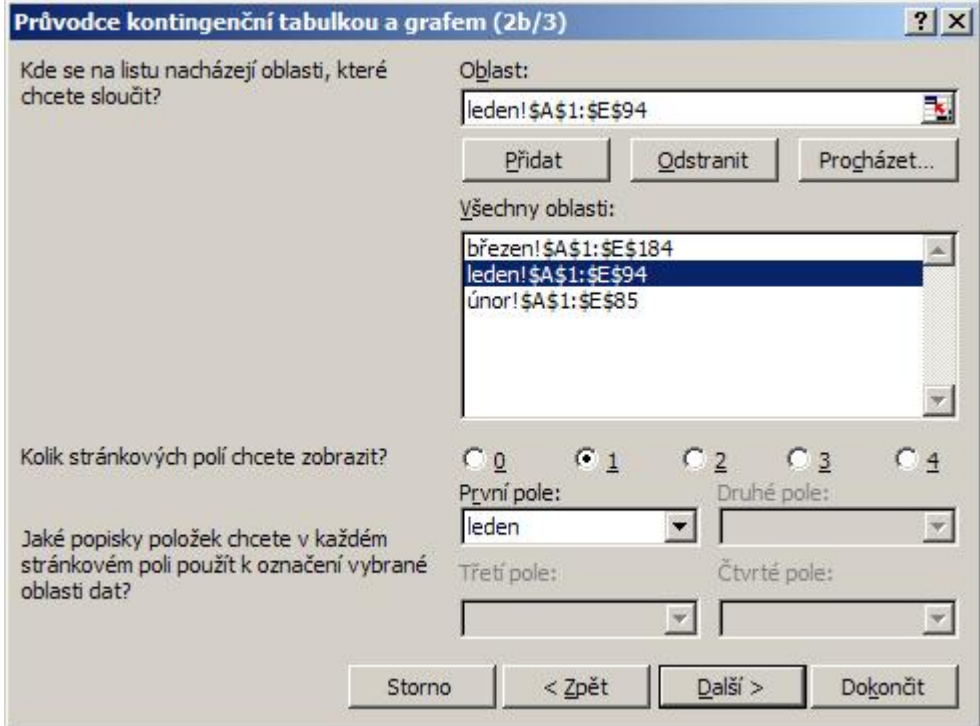

Vyberte oblast kam chcete vložit kontingenční tabulku a stiskněte tlačítko **Dokončit**.

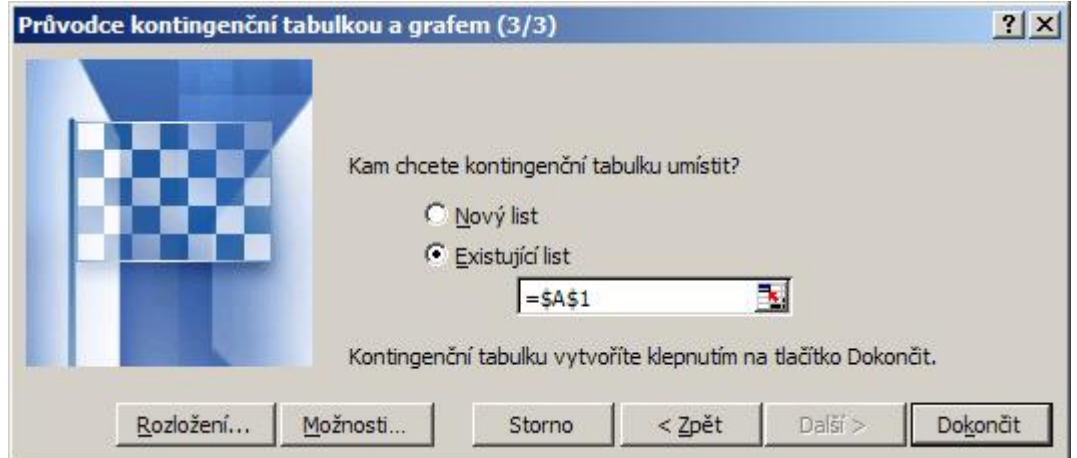

Průvodce vloží hotovou kontingenční tabulku. Ve stránkovém poli vidíte zadané měsíce.

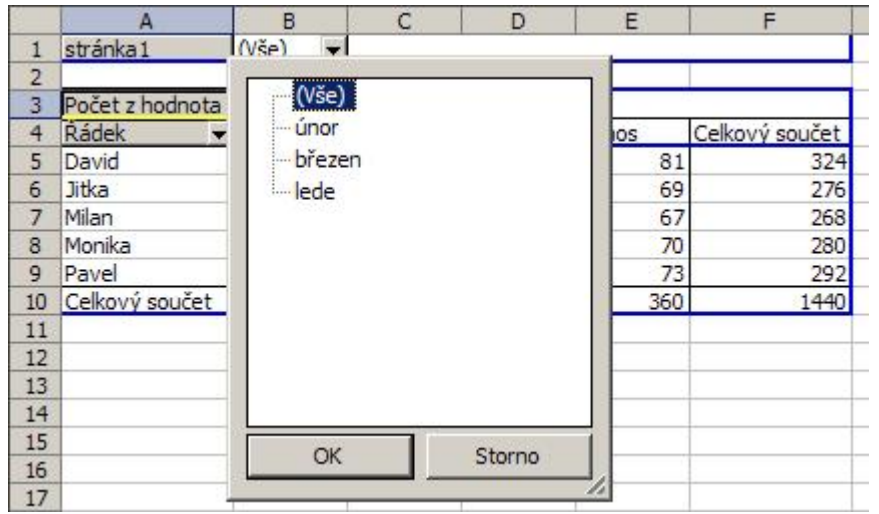

Tabulka je hotová a posledním krokem budou jen kosmetické úpravy, jako přejmenování stránkového pole **stránka1** na **Měsíc** a dle potřeby můžete změnit souhrn zdrojového pole z **Počet** na **Součet**.

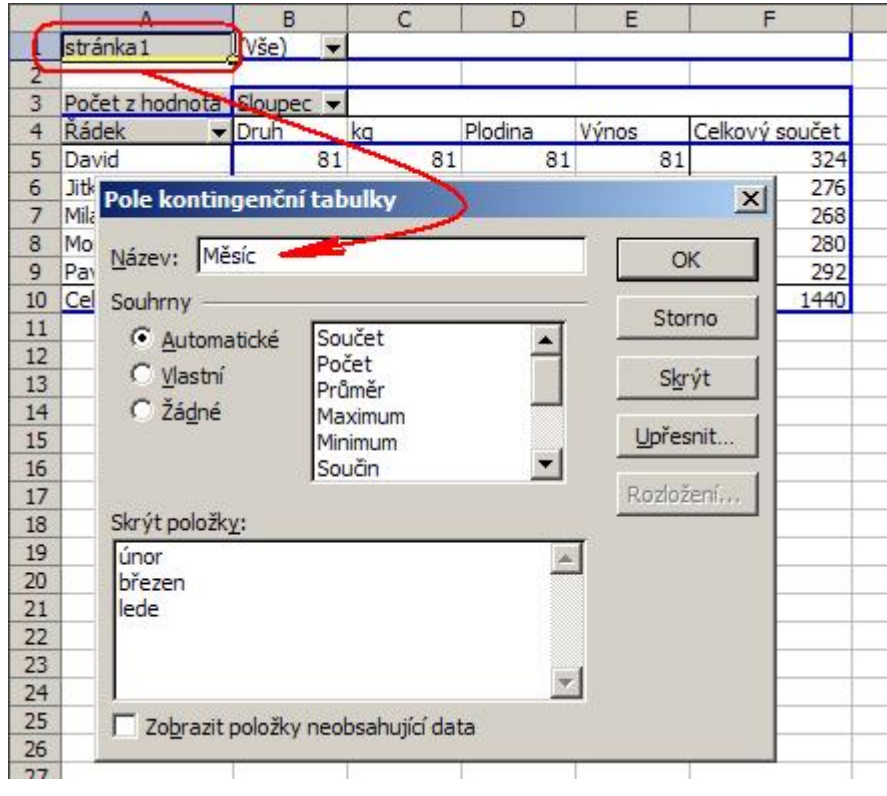

**Autor:** [admin](http://wall.cz/index.php?m=profile&id=admin) • **Vydáno:** 24.8.2009 7:30 • **Přečteno:** 22047x